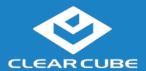

### **Overview**

### Package Contents

- CD8826 thin client
- Pedestal and screw
- Power adapter and power cable

# Thin Client Features

The pictures below show CD8826 thin client features.

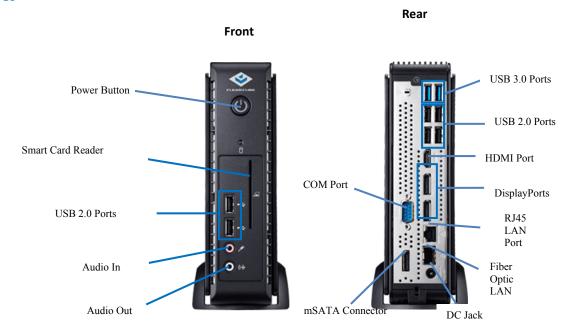

Continued on next page

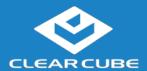

## Overview, Continued

Thin Client
Architecture
Overview

A *Cloud Desktop*, or *thin client*, is a remote computing device that connects a user's monitors, keyboard, mouse, speakers, and other peripherals to remote PC blades (computers) and to virtual desktops (VMs). As shown below, computing resources are typically located in remote data centers.

Using a remote connection protocol, thin clients enable users to work on a blade or VM as if it is a local PC. See the documentation for the remote protocol application that you use for additional information.

#### **Network Infrastructure**

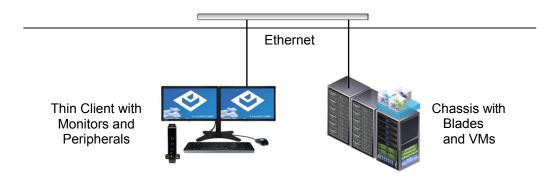

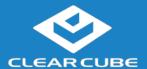

## **Thin Client Setup**

# Safety and Precautions

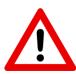

- Always mount the thin client vertically.
- Do not install the thin client in areas where it can become wet or be exposed to water.
- Only use the power cord shipped with the thin client.
- Ensure there is four inches of space surrounding the thin client. Inadequate ventilation can damage the device.

# Setting up a Thin Client

The steps below show how to set up a thin client.

| Step | Action                                                                                                    |
|------|----------------------------------------------------------------------------------------------------|
| 1    | Carefully unpack the thin client and components. Ensure that you have the following items:                                                             |
|      | Power cord and adapter (included)                                                                                                    |
|      | • USB mouse                                                                                                    |
|      | USB keyboard                                                                                                    |
|      | HDMI monitor, DisplayPort monitors, or both                                                                                                    |
| 2    | Place the thin client in its pedestal and use the included screw to secure the pedestal to the thin client.                                            |
| 3    | Connect a USB keyboard and mouse to the thin client.                                                                                                   |
| 4    | Connect an Ethernet cable to the Ethernet port on the rear of the thin client and to the Ethernet port on the remote compute device or network device. |
| 5    | Optionally, connect any peripherals to the thin client.                                                                                                |

Continued on next page

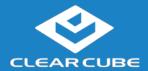

### Thin Client Setup, Continued

### Setting up a Thin Client (continued)

| Step | Action                                                                                                    |
|------|----------------------------------------------------------------------------------------------------|
| 6    | Connect the included power cord and AC adapter, and then plug the adapter into the rear of the thin client. Continue by plugging the power cord into an AC power outlet.             |
| 7    | Power on the thin client by pressing the <b>power button</b> on the front of the thin client.                                                                                        |
| 8    | If the thin client contains a smart card reader and uses a Windows Operating System:                                                                                                 |
|      | Install a smart card reader driver on the remote device to which users connect. Drivers are available at <a href="https://www.clearcube.com/support">www.clearcube.com/support</a> . |
|      | Ensure that the Windows OS Smart Card service     (SCardSvr) is running on the remote device to which users connect. See operating system documentation for more information.        |

You can now use remote connection software to connect to a remote computing device.

### **BIOS Hotkey**

To access the BIOS, press the **ESC** key when prompted as the ClearCube splash screen appears.

#### **User Accounts**

Depending on configuration, thin clients include a Windows operating system or ClearCube Cloud Desktop OS.

#### Windows:

The thin client boots to the Administrator user account. The default Administrator password is **admin**. The default user password is **user**.

**NOTE:** Change administrator and user passwords immediately after logging in.

#### **Cloud Desktop OS:**

The thin client boots to the user account and displays the Configuration Wizard the first time you power on the thin client. The default password is **admin** (case-sensitive).

**NOTE:** Change administrator password immediately after logging in. You can specify a new password using the Configuration Wizard.

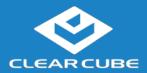

### **Resources and Support**

Additional Information

CD8826 User Guide shows how to configure, operate, and troubleshoot the CD8826 Thin Client.

Cloud Desktop OS Quick Start Guide describes how to configure, use, and deploy the Cloud Desktop operating system. All product documentation is available from the ClearCube Support site (see address below).

**Contacting Support** 

Web site: www.clearcube.com/support

Email: support@clearcube.com

**Phone:** (512) 652-3400

**Toll-free:** (866) 652-3400

#### **WEEE Disposal Guidelines**

In the European Union, this electronic product falls under the European Directive (2002/96/EC) WEEE. When it reaches the end of its useful life or is no longer wanted, dispose of it at an approved, designated recycling or treatment facility. Check with your local authorities for proper disposal instructions. For assistance, contact ClearCube at <a href="mailto:recycle@clearcube.com">recycle@clearcube.com</a>.

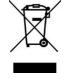

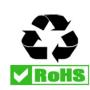